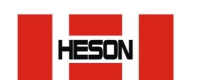

SHANGHAI HE SHENG INSTRUMENT co., ltd

# 照明护照---标准版使用说明

恭喜您拥有了一台『照明护照』。(如下图为照明护照---标准版)

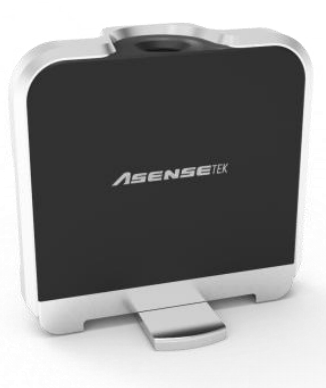

首先下载照明护 APP。

如果您使用的是 IOS 系统(苹果)的移动设备,请至"App Store"中搜索"光谱精灵一移 动版"APP 进行下载!

如果您是 Android 系统(安卓)的移动设备,请至"360 手机助手"搜索"光谱精灵--移动 版"APP 进行下载!如果您在下载过程中遇到问题可以随时咨询购买时为您服务的销售人员, 我们会为您提供安卓版的 APP 安装包,以方便您的使用!

"光谱精灵--移动版"APP 图标如下:

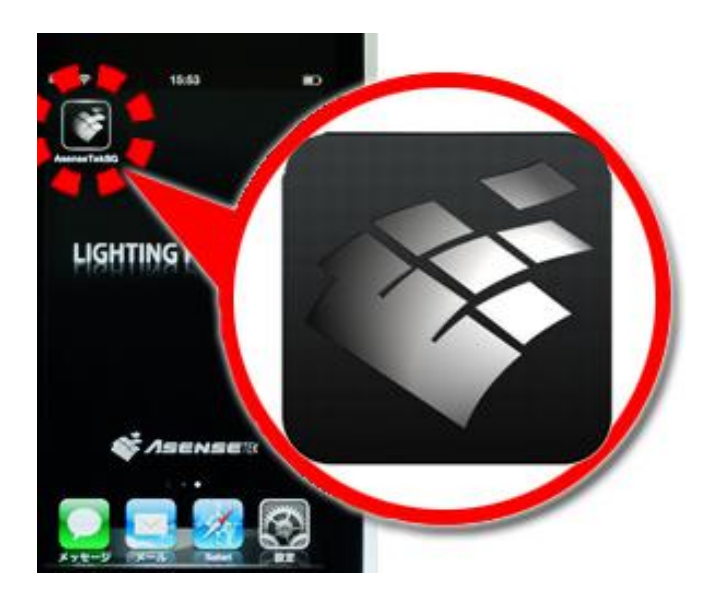

请点击图标开始运行"光谱精灵--移动版 APP"

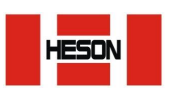

SHANGHAI HE SHENG INSTRUMENT co., ltd

一:基本操作 主菜单如下

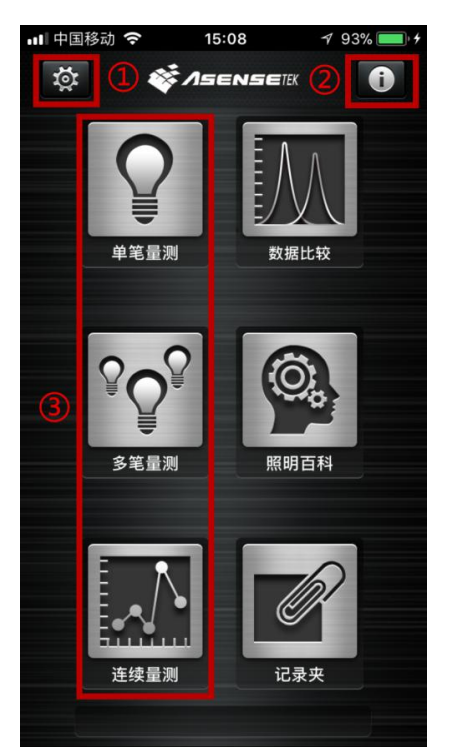

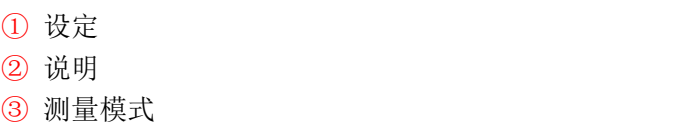

如何连接『照明护照』

#### 1.进入设定

2.选择蓝牙配对选项

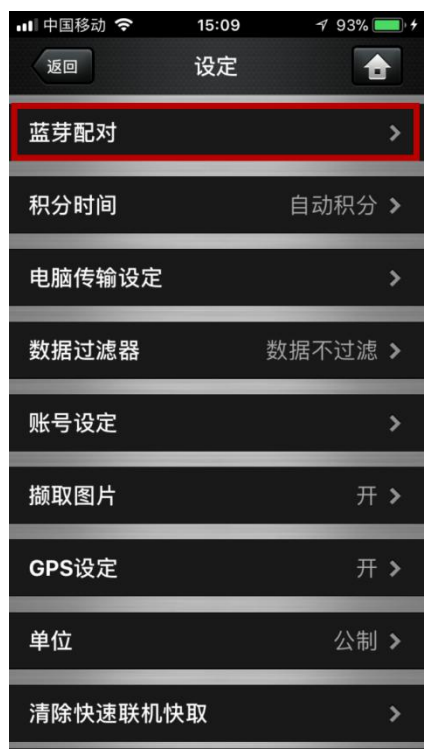

3. 打开照明护照左侧电源(向下为打开电源, 照明护照背面会有蓝色灯光出现。)

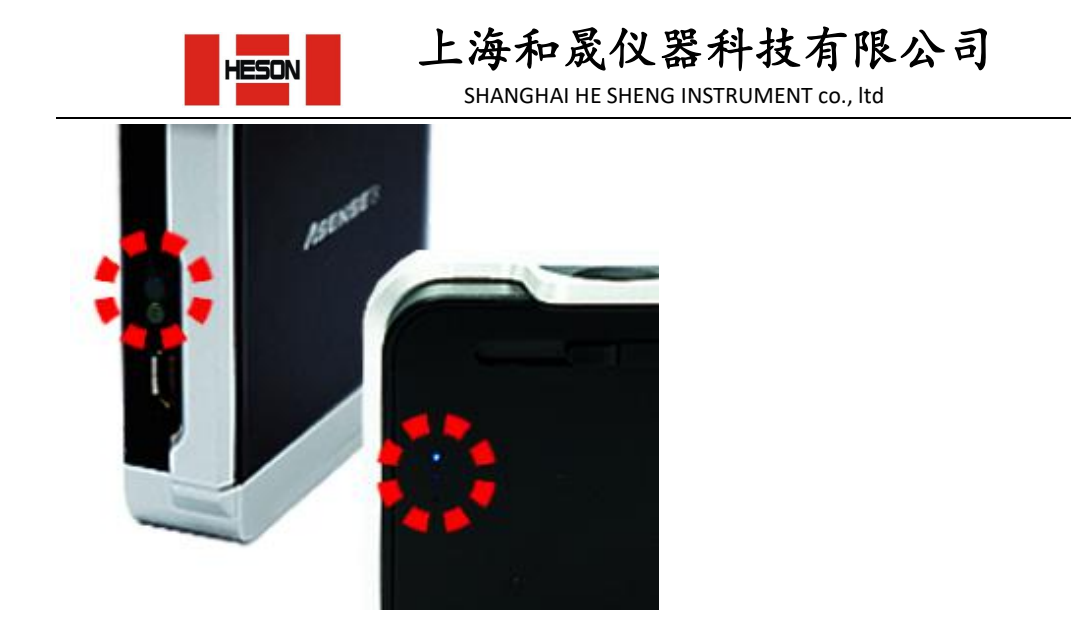

4. 蓝牙配对界面会出现如下图英文与数字的组合序列号,如长时间无序列号出现也可尝试 点击下方重新扫描按钮

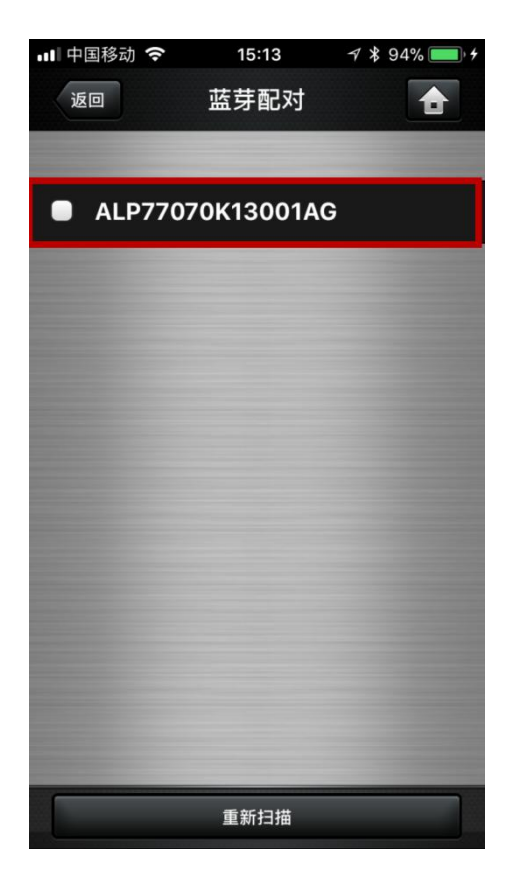

5. 观察序列号前白色方框是否有"√"出现,如有"√"出现则表示连接成功,如未出现 "√"则点击白色方框位置让其显示"√",至此连接完成

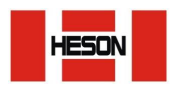

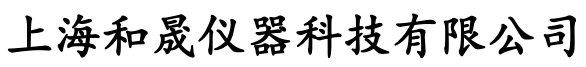

SHANGHAI HE SHENG INSTRUMENT co., ltd

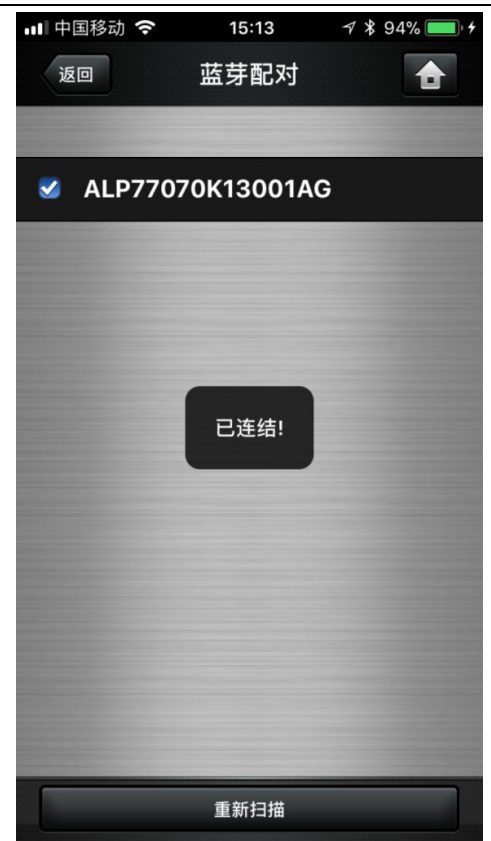

#### 二:进阶设定

设定中的其他功能项目

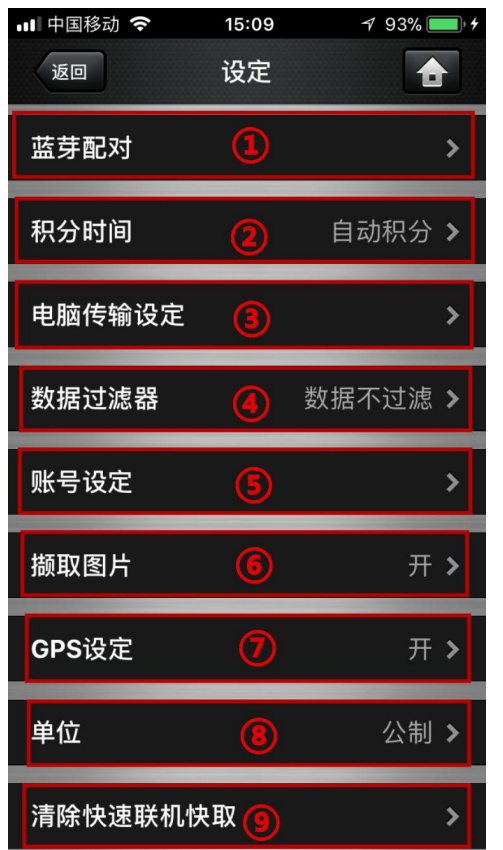

① 蓝牙配对

② 积 分 时 间 : 设 定 自 动 / 手 动 积 分 时 间(一般建议客户选择自动积分)

③ 电脑传输设定:无线资料传输设定(一般不用 设定)

④ 资料筛选器:设定资料筛选范围之细项(比如 设定照度范围为 3000-4000K 的结果为合格, 那当 结果出现在此范围之外时数据结果会自动用红色 表示,以示数据不合格。)

⑤ 账号设定:建立使用者与制造商咨询

⑥ 撷取图片:设定存档时是否将图片一同储存

⑦ GPS 设定:开启/关闭 GPS 显示功能

⑧ 单位:公制/英制转换

⑨ 清除快速连线快取:可将已连线过的机号删除 (一般在出现蓝牙突然长时间无法连接成功时可 尝试进行此项操作,之后再重新尝试蓝牙连接。)

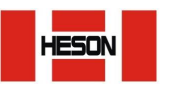

SHANGHAI HE SHENG INSTRUMENT co., ltd

#### 三:单笔测量

在开始量测之前,请先确认照明护照的入光孔上盖已开启。(圆孔变为白色即为开启状态, 黑色为关闭状态。)

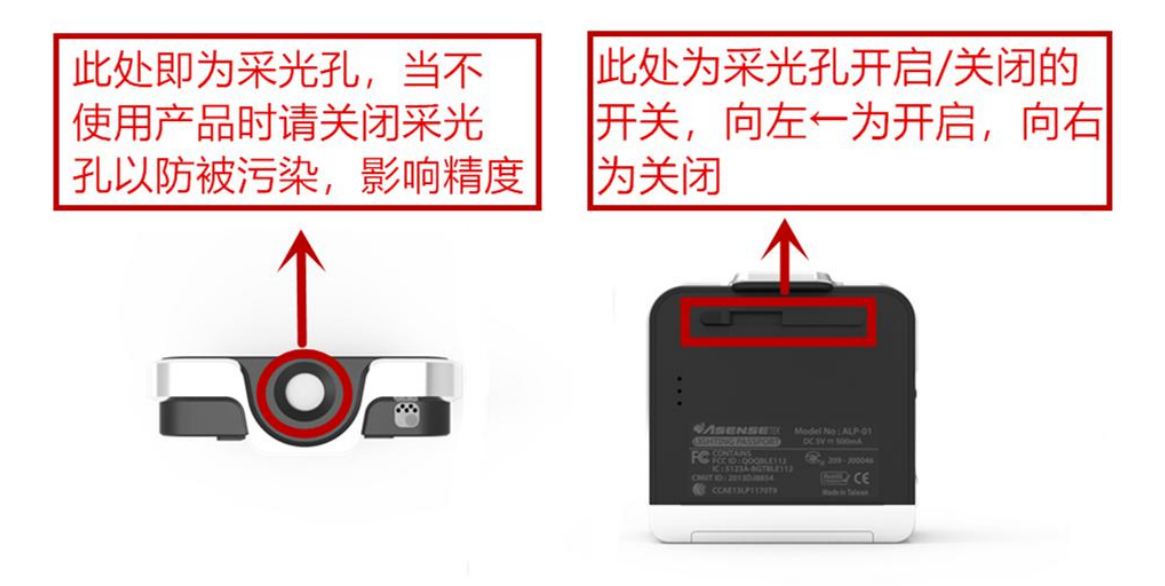

点击单笔测量

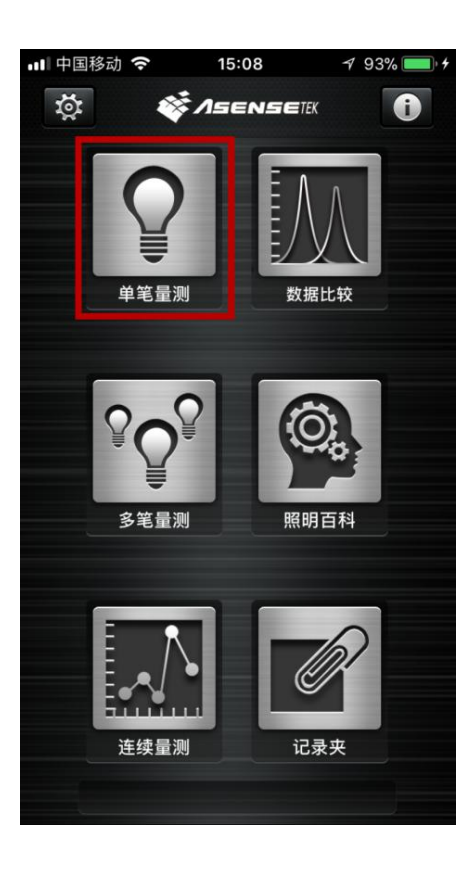

勾选您想要量测的项目,之后点击下一步

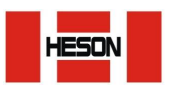

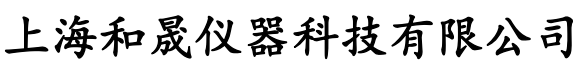

SHANGHAI HE SHENG INSTRUMENT co., ltd

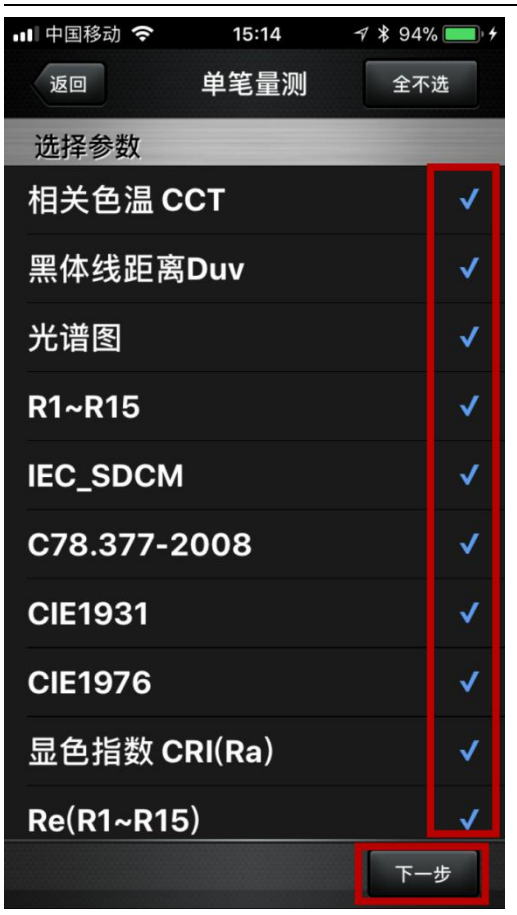

选择是否需要先执行扣除背景光操作,然后点击量测(扣除背景光主要用于周边有自然光或 者其他光源干扰时,为了更精确的测出背测光源的结果)

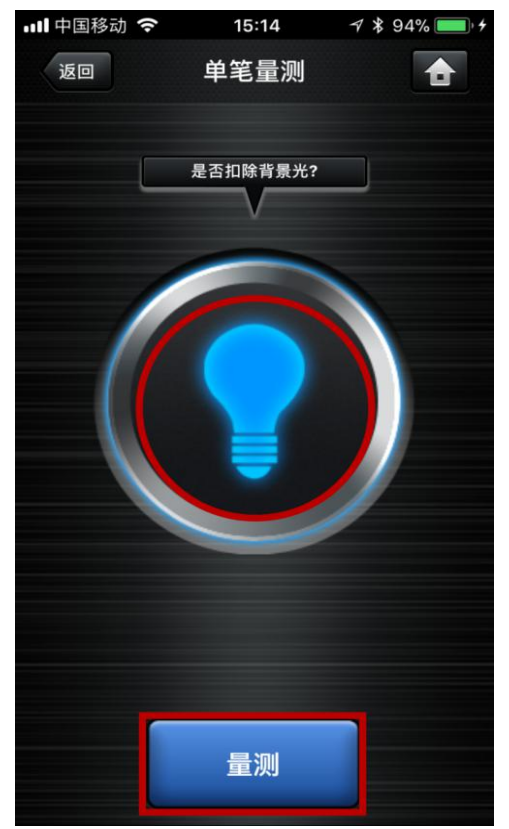

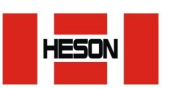

SHANGHAI HE SHENG INSTRUMENT co., ltd

左右滑动显示屏或点击下方左右灰色按钮就可以查看所有结果项目

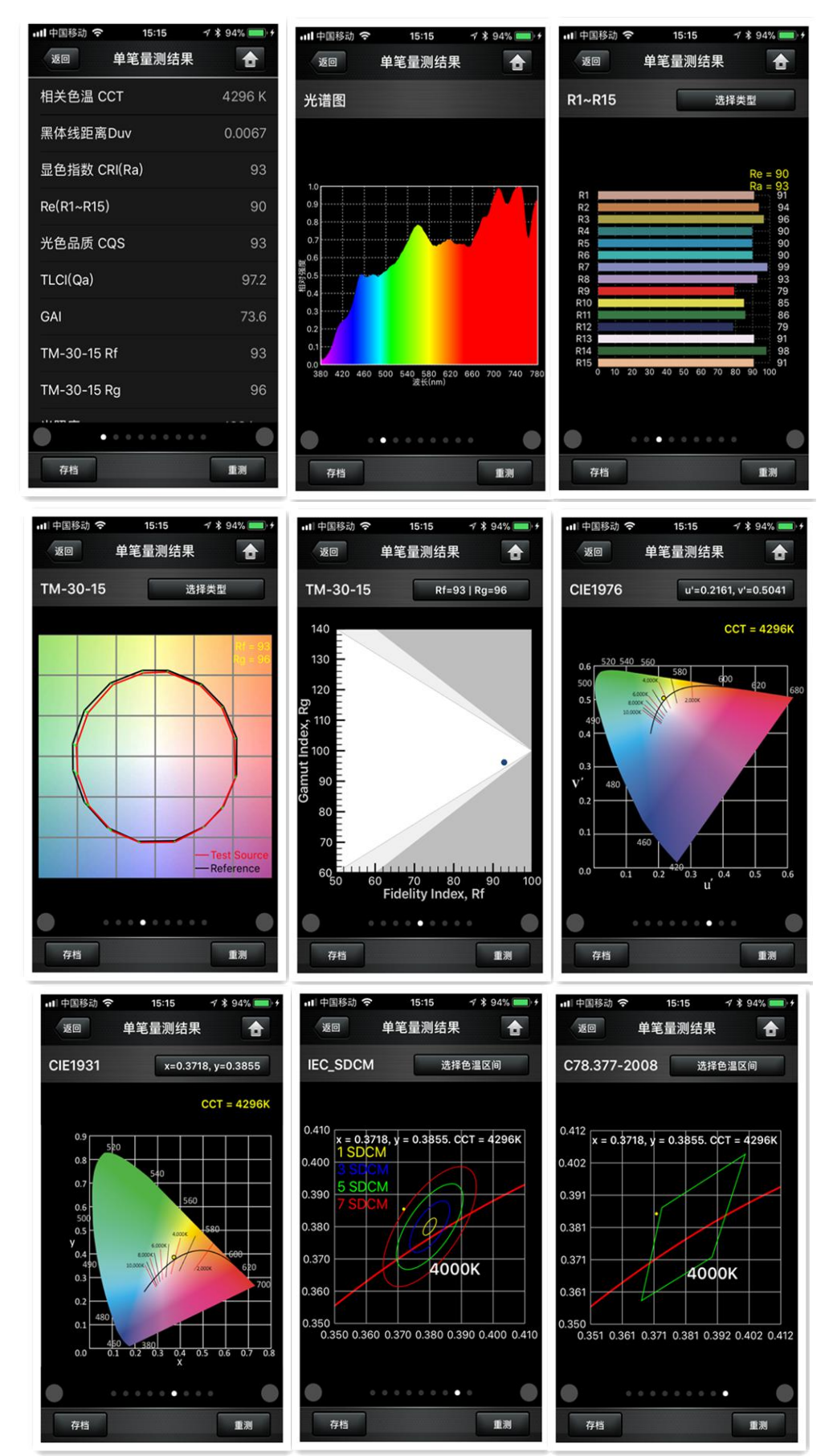

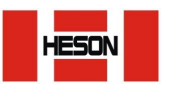

SHANGHAI HE SHENG INSTRUMENT co., ltd

如果需要存储此结果,请点击左下角存档按钮

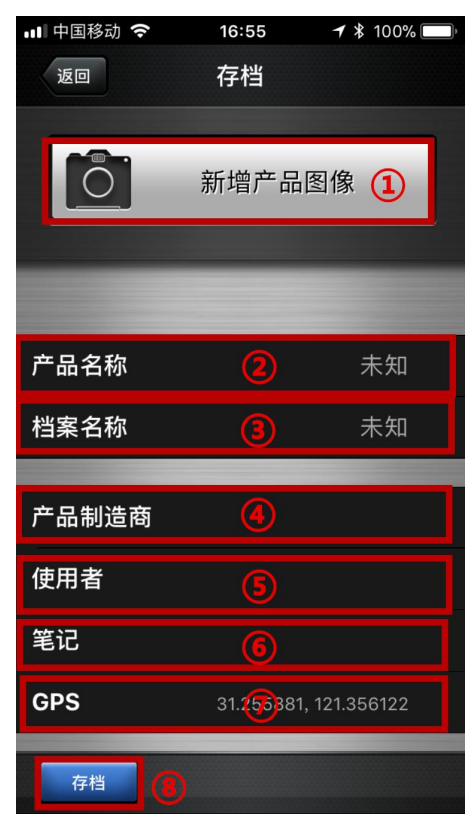

① 新增产品图像:即时拍摄被测物或从相簿中选择 图片上传。

② 产品名称:可输入被测物名称。

③ 档案名称:预设与产品名称相同,但可自定义档 案名称。

④ 产品制造商:可输入被测物的制造厂商名称或选 择使用者已预设的厂商。

⑤ 使用者:可输入量测者名称或选择使用者已预设 的名称。

⑥ 笔记:可填入温度、湿度等等环境状况,以及其 他相关备注内容。

⑦ GPS:于设定页面开启 GPS 功能后,会自动抓取所 在位置经纬度。

⑧ 存档确认。

#### 四:多笔量测

点击多笔量测,选择量测项目,选择是否扣除背景光

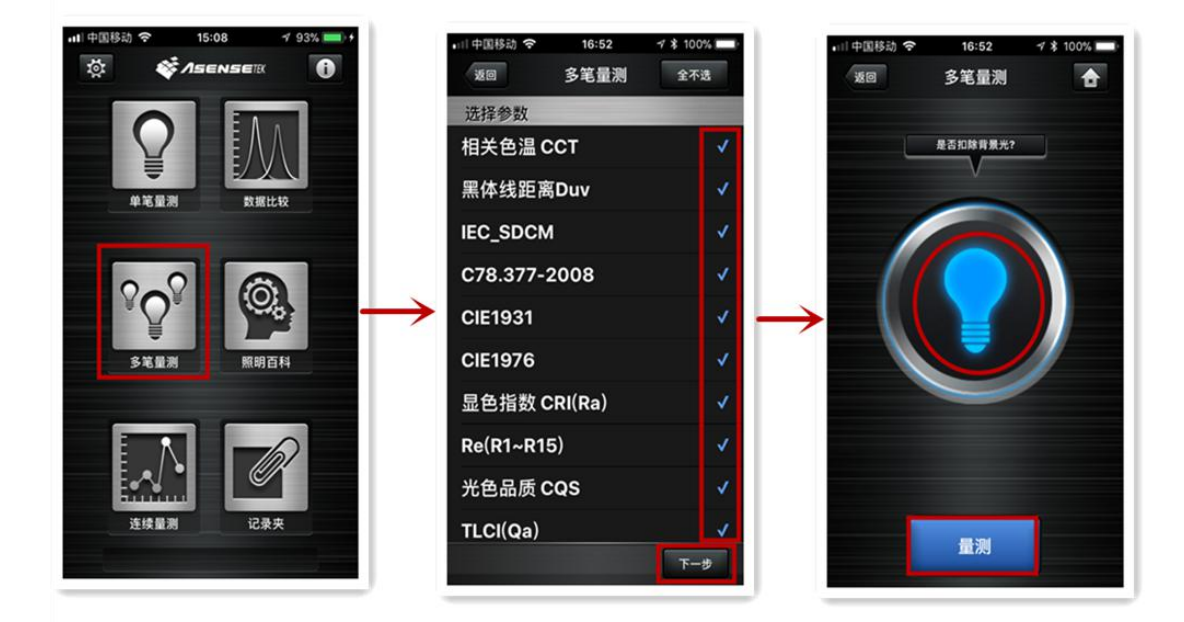

开始多笔量测,点击量测按钮以获得量测结果的详细比较资料

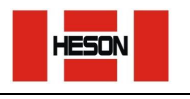

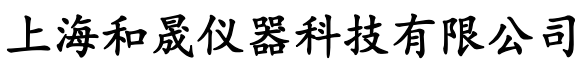

SHANGHAI HE SHENG INSTRUMENT co., ltd

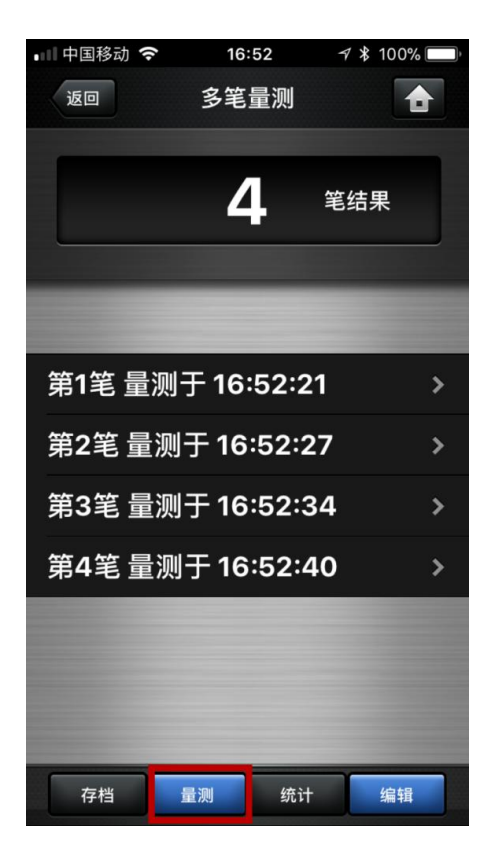

取得结果后,您可以点击选择项目进行选择不同结果的选取

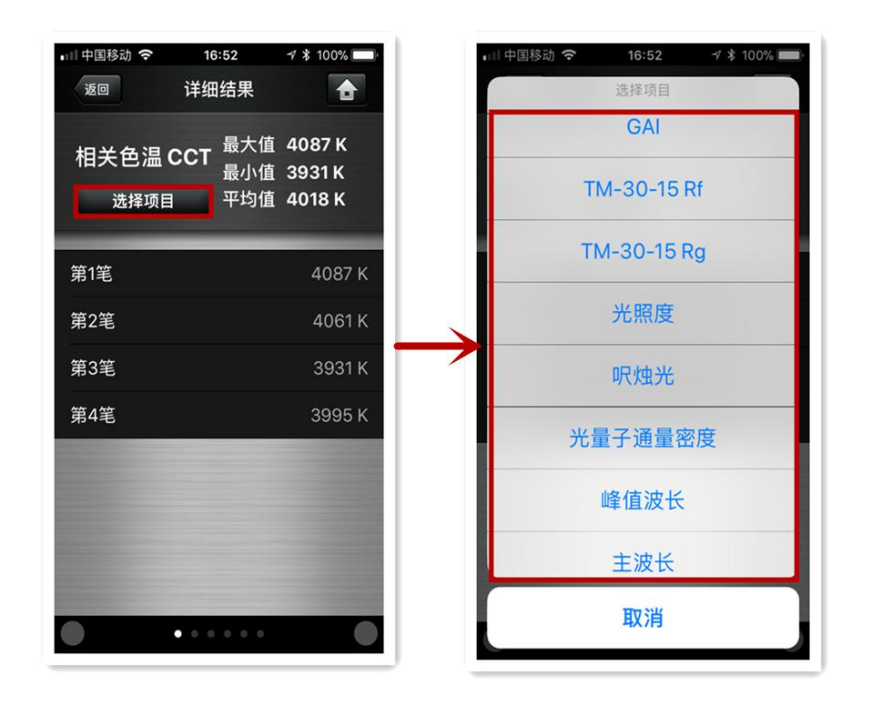

存档方式与单笔量测中相同

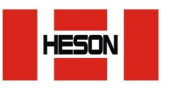

SHANGHAI HE SHENG INSTRUMENT co., ltd

#### 五:连续量测

点击多笔量测,选择量测的时间间隔以及总的检测次数,之后选择需要检测的参数项目, 最后选择是否需要扣除背景光,点击量测

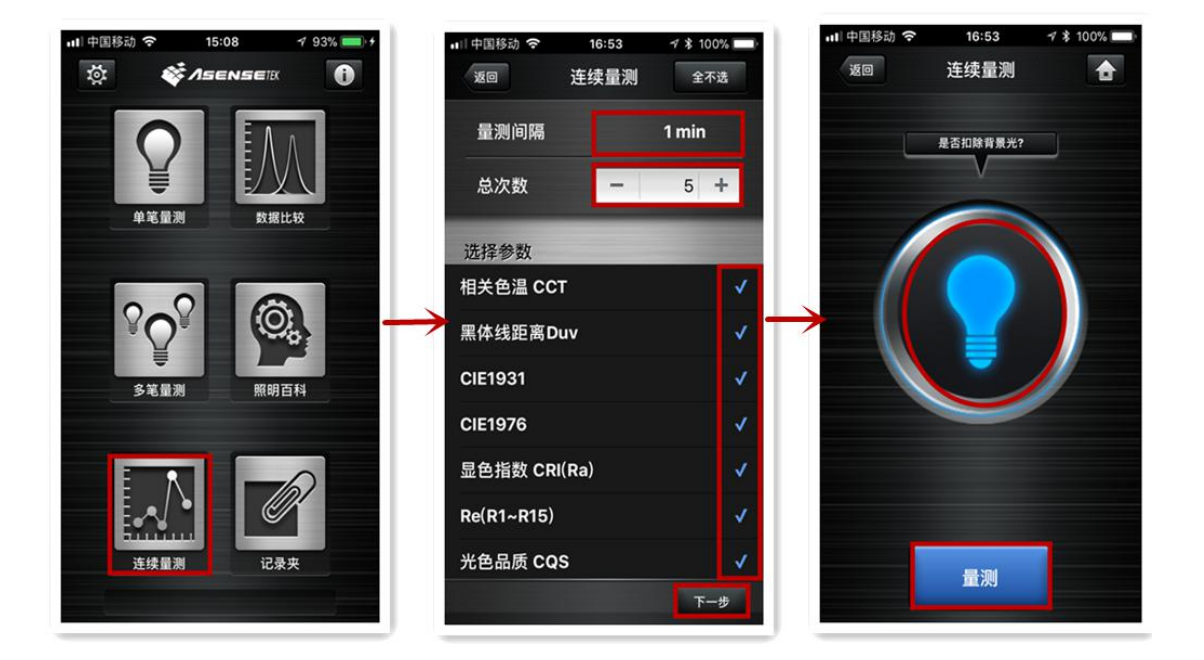

结果中,红点便是量测最大值,蓝点便是量测最小值,您可以滑动下方滑竿以检视每个间隔 点的量测资料,左右滑动显示屏或点击下方左右灰色按钮就可以查看所有结果项目

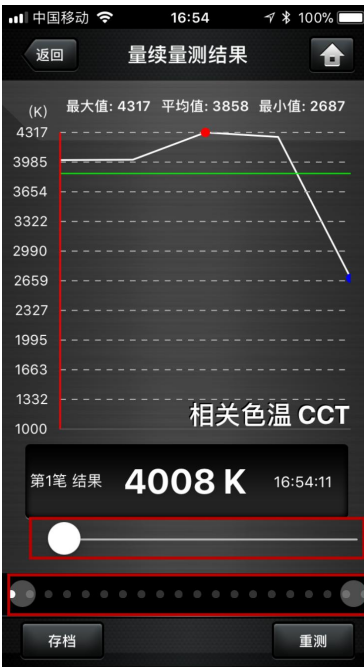

存档方式与单笔量测中相同

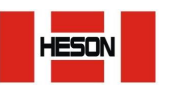

SHANGHAI HE SHENG INSTRUMENT co., ltd

六:资料比较

点击数据比较按钮,选择所需要比较的两笔数据

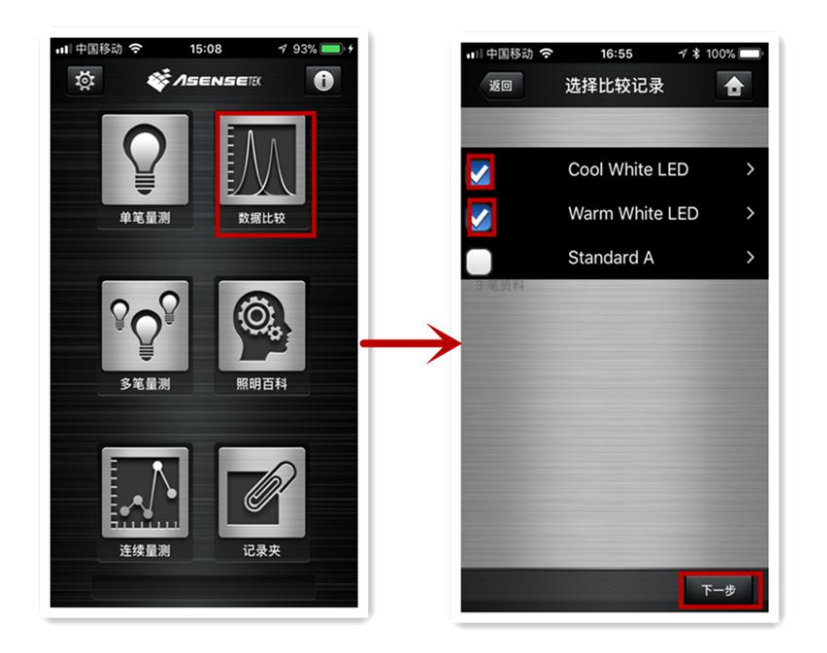

资料比较模式可以让使用者挑选两笔已存储的"单笔量测"结果进行比较,使用者可以将两 个光源的记录进行光谱、数据结果、以及 R1-R15 的一对一比较,并且使用者可以使用寄发 按钮将对比结果透过 Email 方式寄出

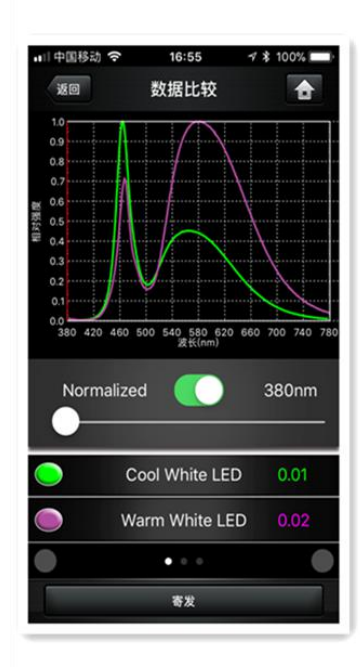

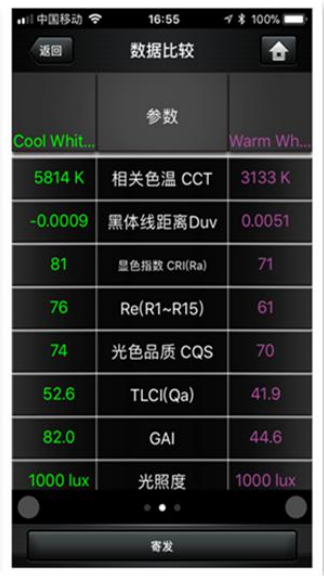

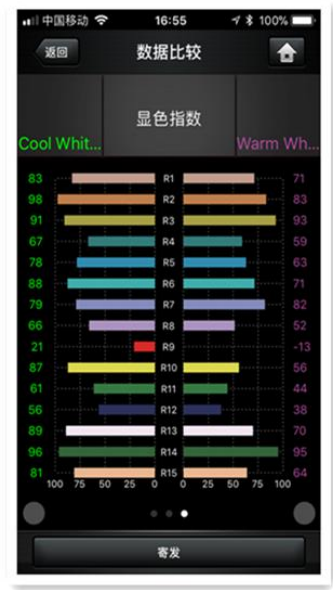

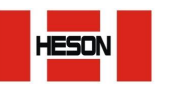

SHANGHAI HE SHENG INSTRUMENT co., ltd

七:照明百科

在此功能中,您可以查阅一些重要的照明参数的知识

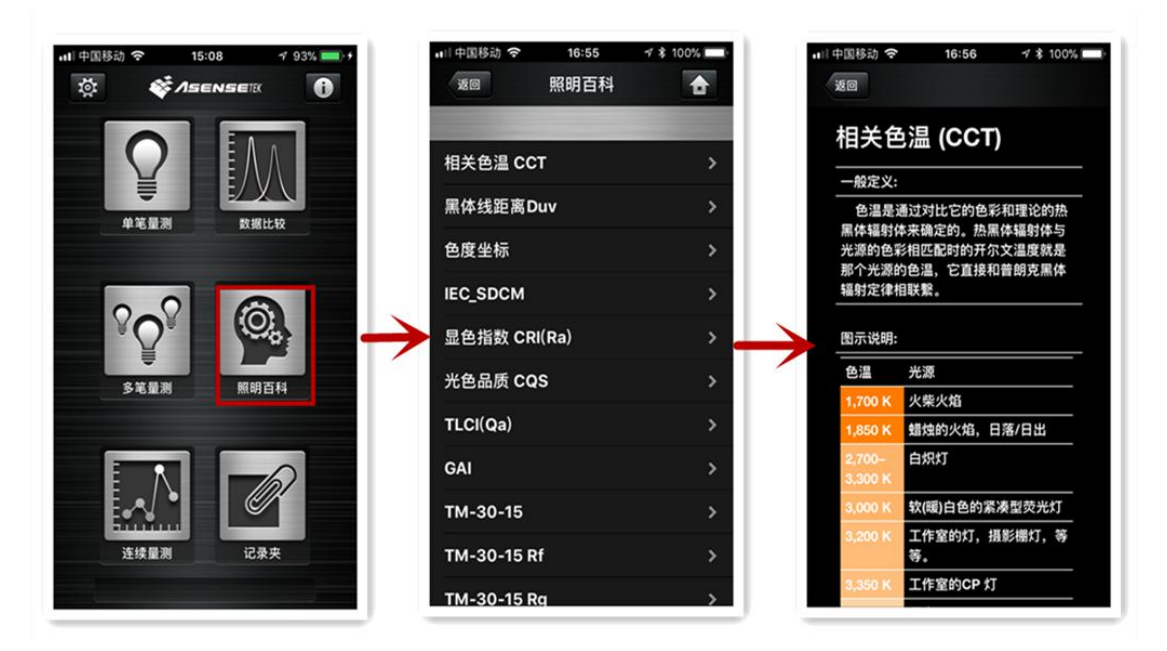

八:纪录夹

所有存储的单笔量测,多笔量测,连续量测的结果都在此处可以进行查看,并进行结果的分 享

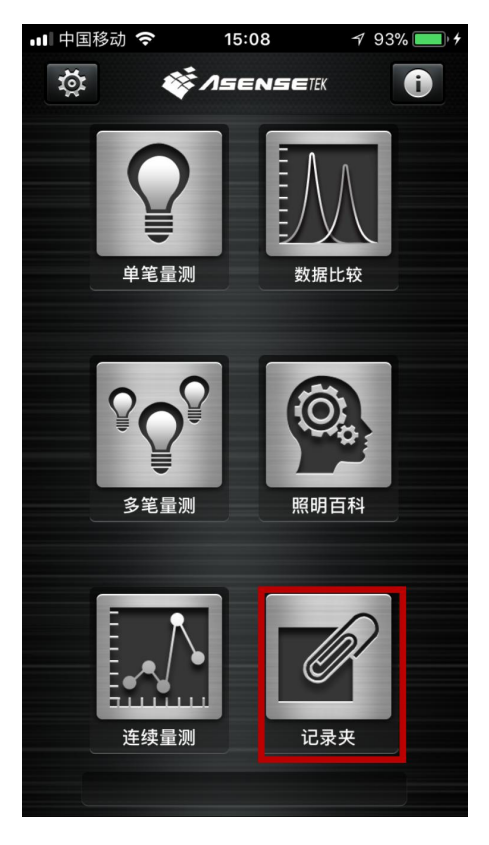

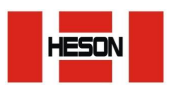

SHANGHAI HE SHENG INSTRUMENT co., ltd

点击想检视记录的"i"或者"产品图片"开启储存记录的笔记咨询

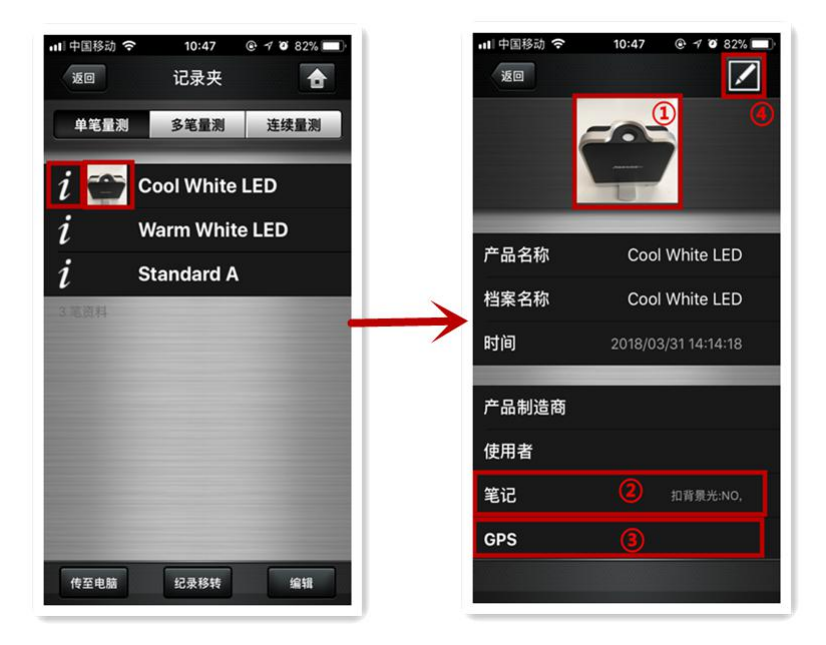

① 点击图片检视完整尺 寸的照片

② 点击"笔记"检视储 存资料时所输入的资料 ③ 点击"GPS"开启量测 位置的 google map 坐标 ④ 点击即开启编辑功能, 即可标记存档资料,详细 如"⑦.存档功能"中的 描述 アンチャン しゅうしょう しょうかい

点击量测记录名称以检视该笔资料的量测咨询,并且您可以使用"寄发"的功能将量测记录 以微信, Email, 推特等方式发送分享给他人

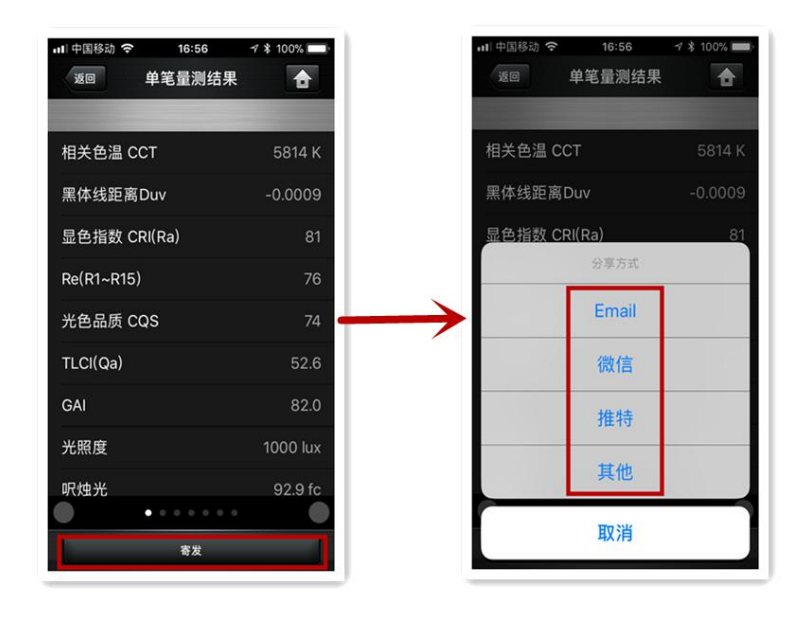

以上即为照明护照--移动版 APP 使用的简单介绍!祝您使用愉快!